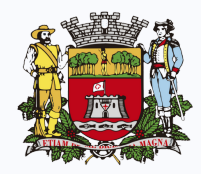

**Prefeitura** de Jundiaí

# MANUAL DO USUÁRIO

## ITBI ONLINE

**Versão 1.0**

# SUMÁRIO

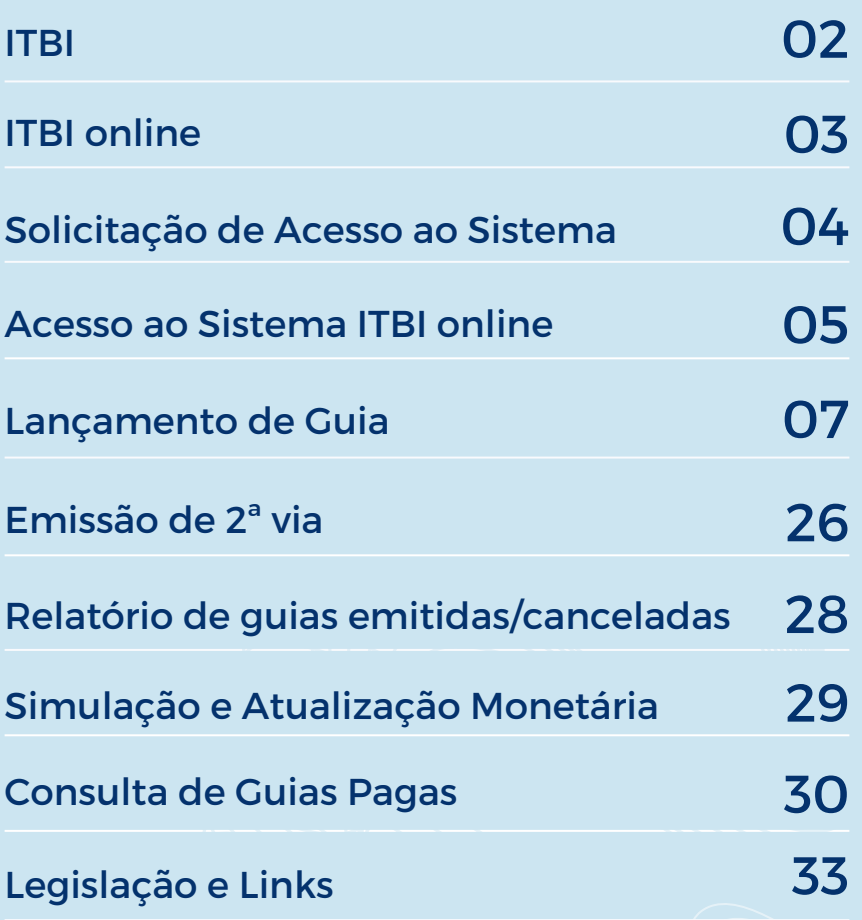

# ITBI

O ITBI é o Imposto sobre Transmissão de Bens Imóveis devido ao município onde está localizado o imóvel. Incide sobre a transmissão inter vivos, a qualquer título, por ato oneroso, de bens imóveis, por natureza ou acessão física, e de direitos reais sobre imóveis, exceto os de garantia, bem como cessão de direitos à sua aquisição.

O ITBI deve ser pago pelo adquirente ou comprador do imóvel, sendo os transmitentes ou vendedores responsáveis solidários.

> Divisão de ITBI E-mail: [itbi@jundiai.sp.gov.br](mailto:itbi@jundiai.sp.gov.br) Telefone: (11) 4589-8683

# **ITBI ONLINE**

O ITBI online é uma solução web para agilizar o processo de emissão de guia de ITBI.

A emissão de guia será:

- pelos cartórios dos instrumentos que lavrarem;
- pelas construtoras, incorporadoras e loteadoras no instrumento particular de compra e venda com força de escritura pública, exclusivamente de imóveis Urbanos, em que constem como transmitentes;
- pelas imobiliárias e empresas intermediadoras nos instrumentos particulares de compra e venda com força de escritura pública, exclusivamente de imóveis urbanos
- pela Fazenda Municipal nos demais casos, inclusive incorporação de capital, fusão, cisão, desincorporação de capital e extinção de empresa

### SOLICITAÇÃO DE ACESSO AO SISTEMA

Para acesso ao sistema ITBI online **PREENCHA ELETRONICAMENTE** a Ficha Cadastral disponível em [https://jundiai.sp.gov.br/financas/wp-](https://jundiai.sp.gov.br/financas/wp-content/uploads/sites/12/2023/11/ficha-cadastral-itbi-online.pdf)

[content/uploads/sites/12/2023/11/ficha-cadastral-itbi](https://jundiai.sp.gov.br/financas/wp-content/uploads/sites/12/2023/11/ficha-cadastral-itbi-online.pdf)[online.pdf](https://jundiai.sp.gov.br/financas/wp-content/uploads/sites/12/2023/11/ficha-cadastral-itbi-online.pdf).

Enviar para [itbi@jundiai.sp.gov.br](mailto:itbi@jundiai.sp.gov.br) a Ficha Cadastral, assinada pelo responsável legal, o Contrato ou Estatuto social, conforme o caso, e o RG e CPF do responsável legal e dos usuários autorizados.

Somente será cadastrado 1 (um) CPF por e-mail.

O usuário receberá no e-mail cadastrado a senha de acesso ao sistema.

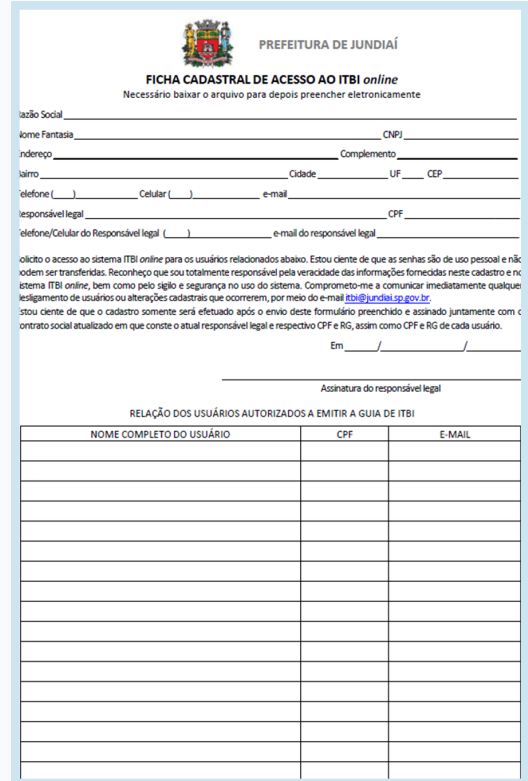

### **ACESSO AO SISTEMA ITBI ONLINE**

Para acesso ao sistema, acesse <https://jundiai.sp.gov.br/financas/itbi/itbi-on-line/> e digite seu CPF e senha.

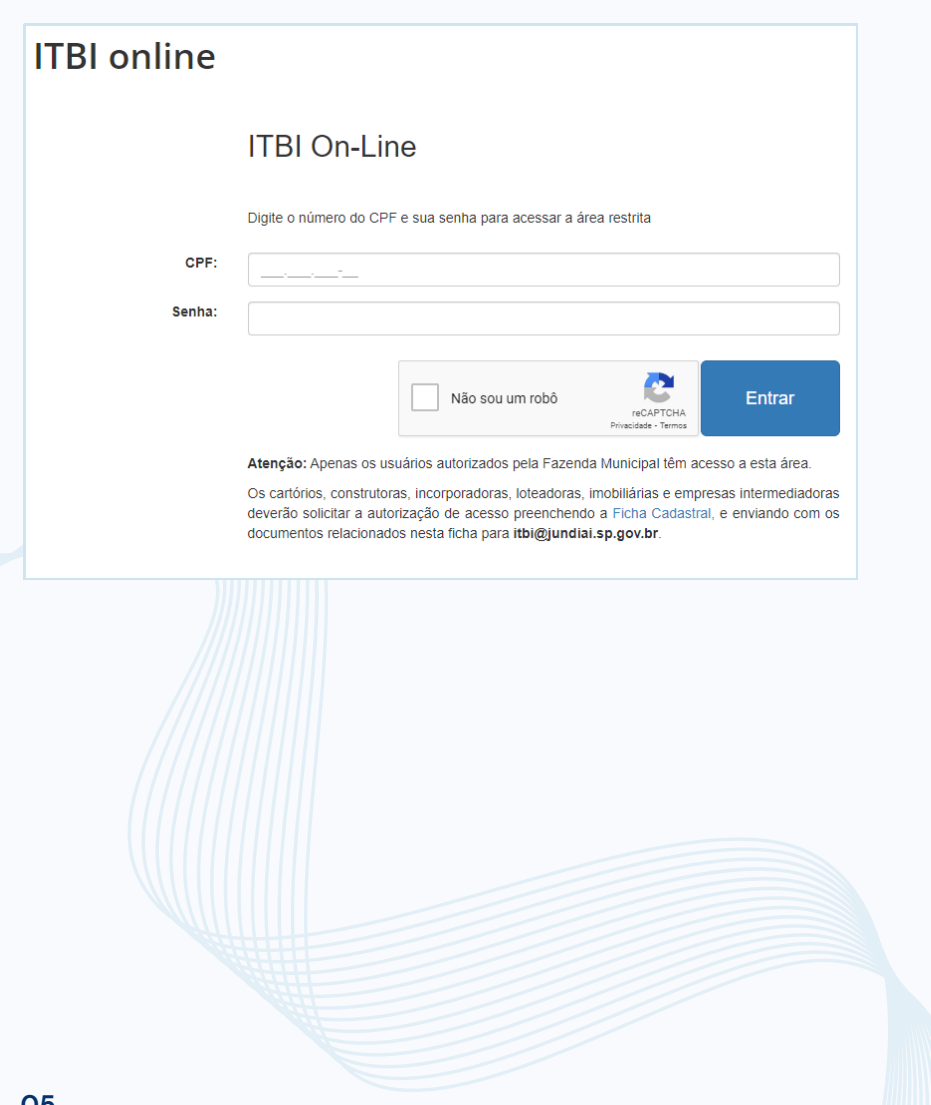

# **TELA PRINCIPAL**

Na tela inicial do sistema estão disponíveis todos os módulos do sistema ITBI online:

Lançamento de guia Faz a manutenção e Consulta das guias de ITBI.

Emissão de 2ª via Consulta de quias para emissão da 2<sup>ª</sup> via.

Relatório de quias emitidas / canceladas Faz a emissão de relatórios das guias emitidas e canceladas.

Simulação e Atualização Monetária do ITBI Realiza a simulação e atualização monetária ITBI.

**Consulta de Guias Pagas** Faz a emissão de relatórios das guias lançadas e pagas.

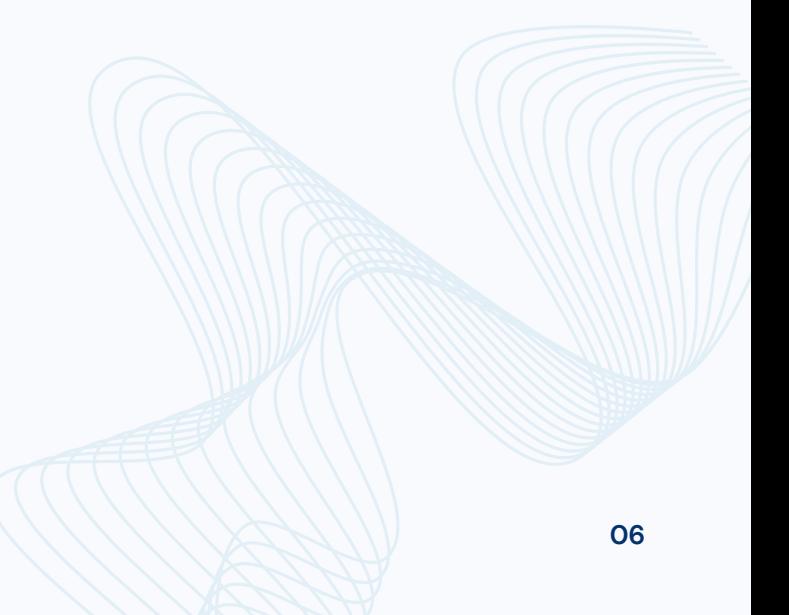

# LANÇAMENTO DE GUIA

Lançamento de guia Faz a manutenção e Consulta das quias de ITBI.

Emissão de 2ª via Consulta de guias para emissão da 2<sup>ª</sup> via.

Relatório de quias emitidas / canceladas Faz a emissão de relatórios das guias emitidas e canceladas.

Simulação e Atualização Monetária do ITBI Realiza a simulação e atualização monetária ITBI.

Consulta de Guias Pagas Faz a emissão de relatórios das guias lançadas e pagas.

Ao selecionar "Lançamento de guia" o sistema apresentará as opções abaixo:

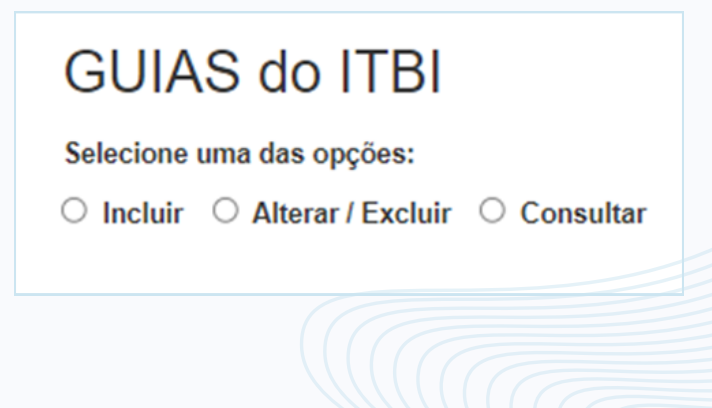

Selecione a opção "Incluir" para emitir a guia de ITBI. Preencha o campo "Número do Contribuinte" (digite somente números) . Após, clique em "Incluir Novo"

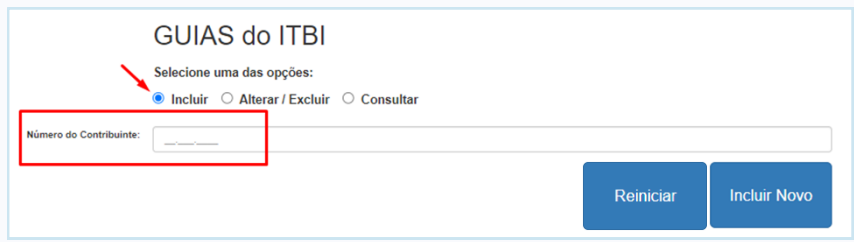

O número do contribuinte imobiliário está na capa do IPTU:

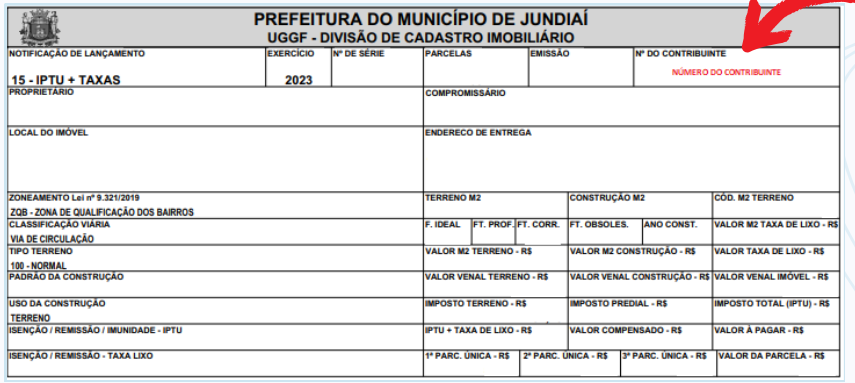

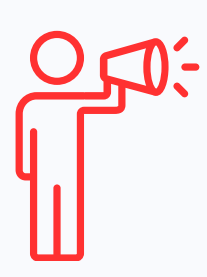

**Ao clicar em "Reiniciar" o sistema retornará à tela inicial e o sistema NÃO irá salvar os dados já digitados.**

### Dados do Imóvel

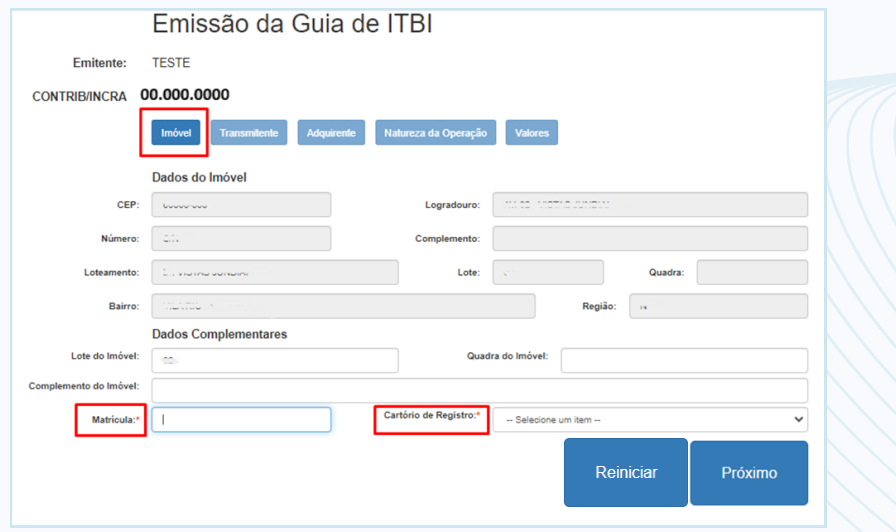

Ao informar o número do contribuinte, o sistema trará as informações do imóvel, conforme consta no banco de dados da Prefeitura.

Preencha campo "Matrícula" e selecione o "Cartório de Registro", de acordo com os dados do registro do imóvel .

Após, clique em "Próximo"

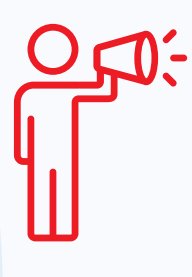

C**onfira as informações e, caso haja divergências, enviar e-mail com o instrumento de compra e venda e a matrícula, atualizada até 30 dias, para itbi@jundiai.sp.gov.br para análise.**

#### **Transmitente**

Clique em "Adicionar Transmitente" para incluir os dados dos transmitentes.

Caso haja mais de um transmitente é obrigatório preencher os dados de **todos** os transmitentes.

Você pode alterar, incluir ou excluir os dados do(s) transmitente(s).

Após conferir se os dados estão corretos, clique em "Próximo".

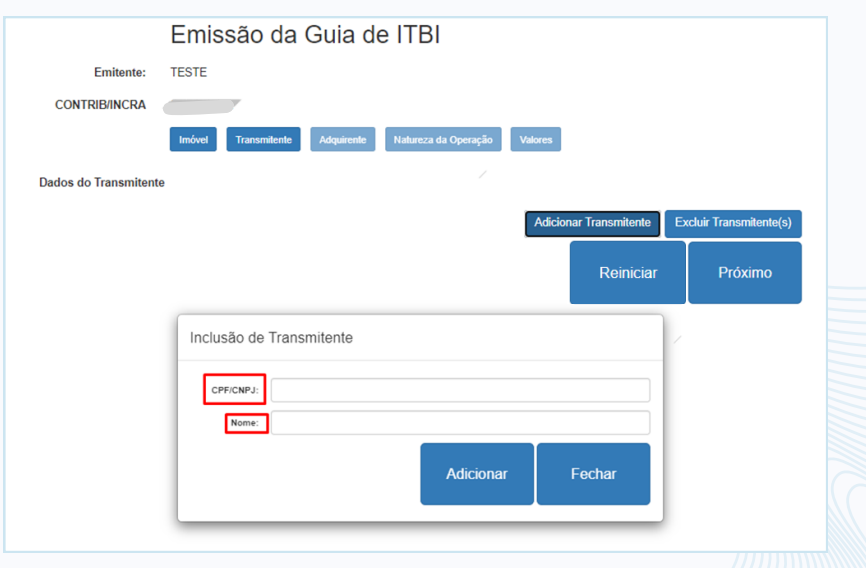

### Nomes dos Adquirentes

Clique no botão "Adicionar Adquirente" e preencha o CPF e nome de **todos** os adquirentes, na mesma ordem que aparece no instrumento de transação. Após, clique em "Fechar".

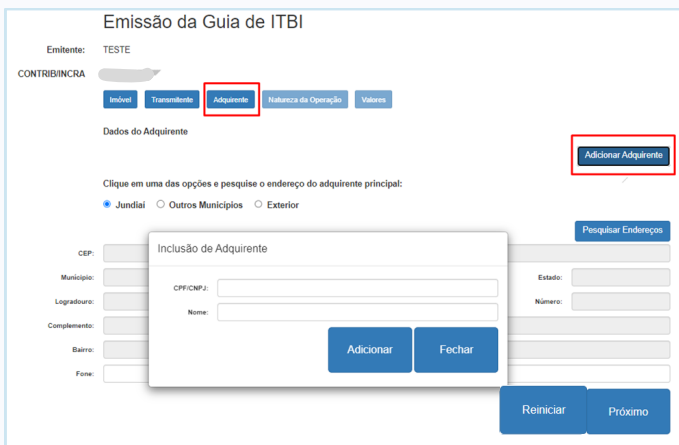

### Endereço do Adquirente

Selecione "Jundiaí", "Outros Municípios" ou "Exterior", conforme o domicílio do primeiro adquirente que consta no instrumento de transmissão.

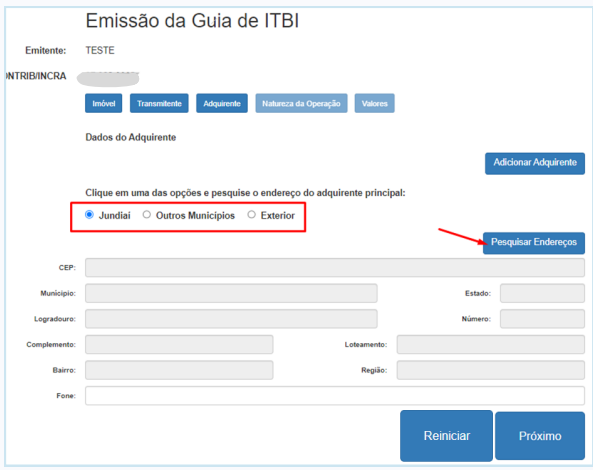

### Endereço do Adquirente

Se selecionar "Jundiaí" como endereço do adquirente principal, clique em "Pesquisar Endereço". Incluia os dados e clique em "Pesquisar".

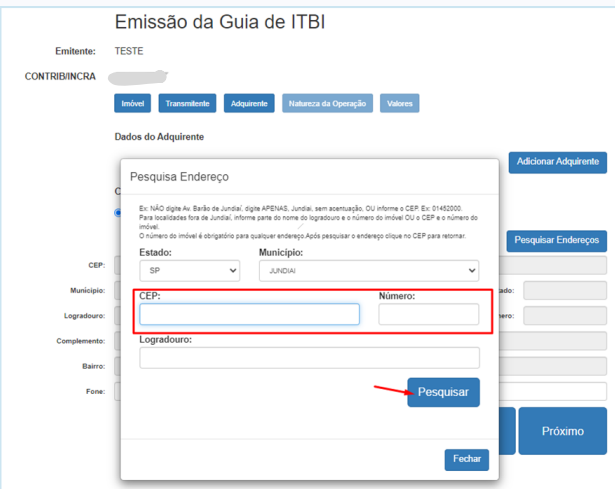

O sistema retornará com um ou mais endereços. Clique no número do CEP que corresponde ao endereço do adquirente. Clique em "Próximo".

Se necessário, preencha os dados nos campos "Complemento" e "Telefone".

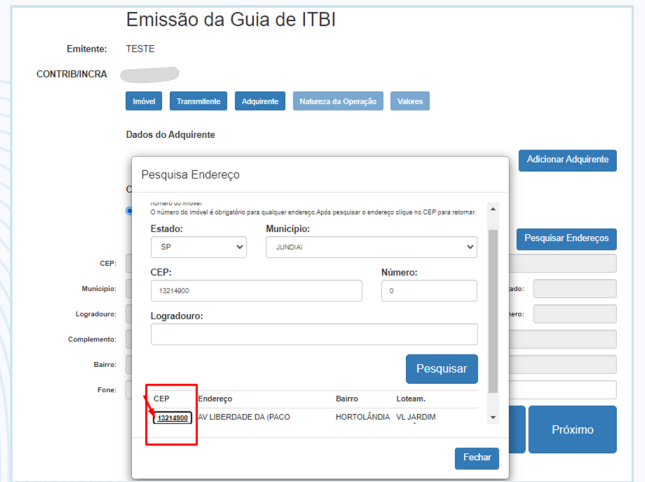

### Endereço do Adquirente

Clique na opção correspondente quando o endereço do primeiro adquirente que consta no instrumento de transação for em OUTROS MUNICÍPIOS ou no EXTERIOR. Clique em "Pesquisar Endereço".

Preencher manualmente os campos. Após, clique em "Próximo".

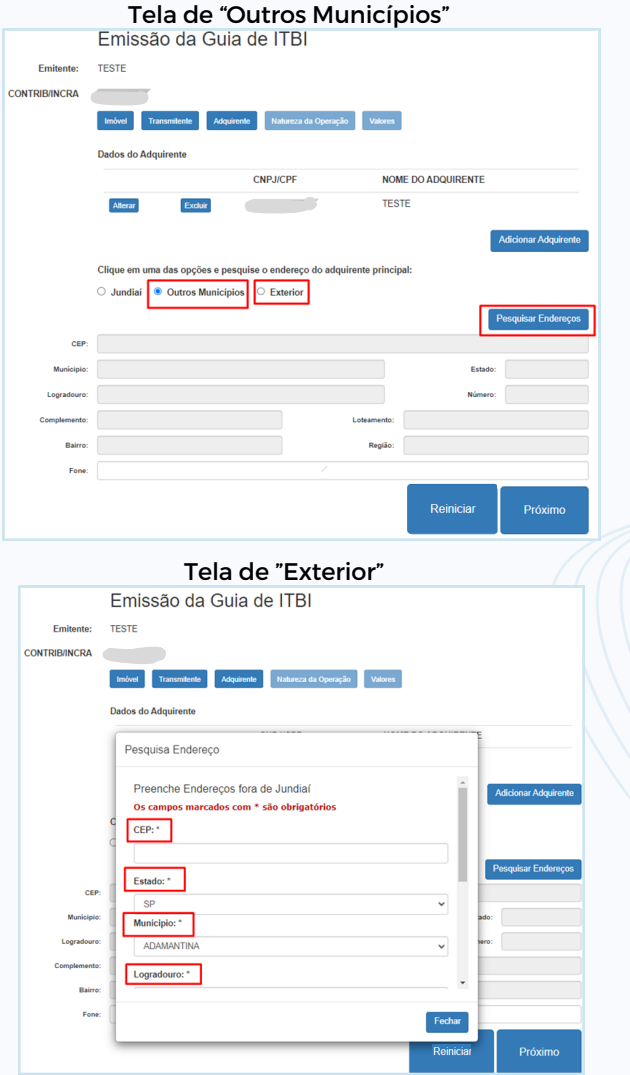

### Natureza da Operação

#### Selecione a "Natureza da Operação".

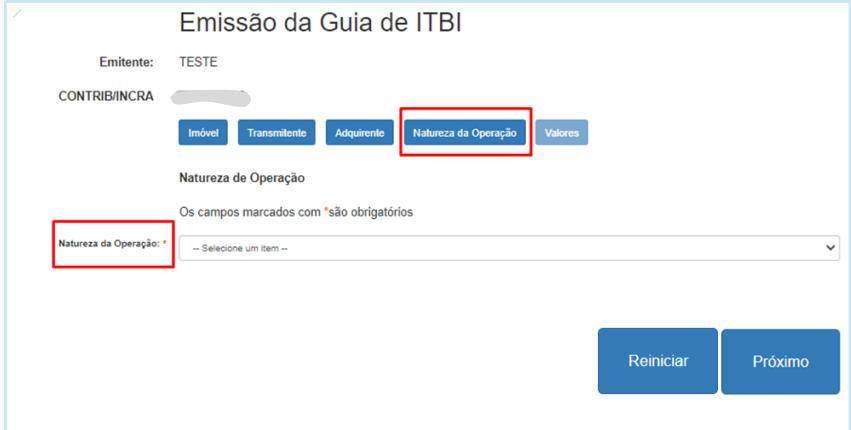

Após selecionar a "Natureza da Operação", clique em "Próximo";

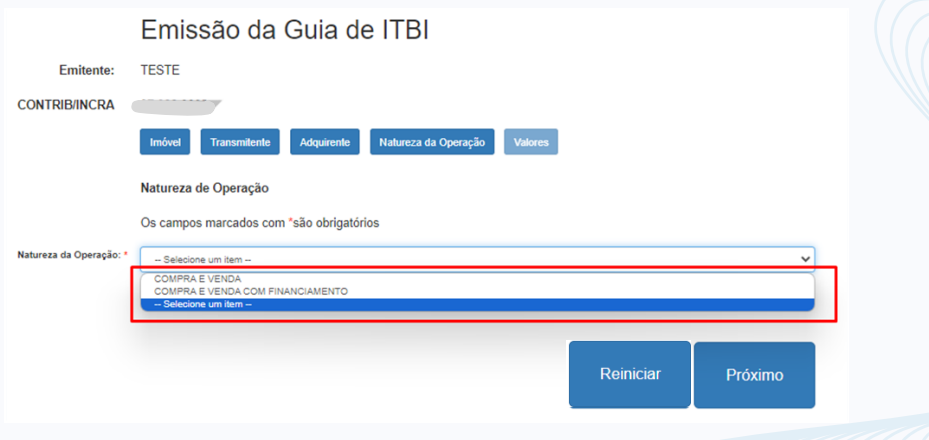

#### Valores

Preencha os campos obrigatórios (\*) de acordo com os dados do instrumento de transação. Clique em "Calcular Total".

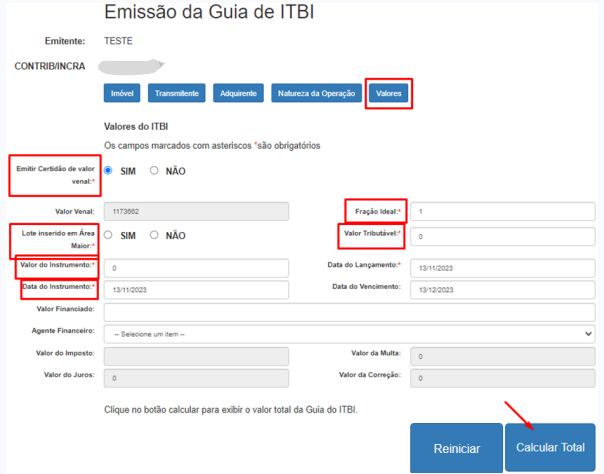

Caso seja futura unidade, preencha os dados do imóvel em "Dados Complementares". Confira os dados e clique em "Gravar Dados e Emitir a Guia de ITBI".

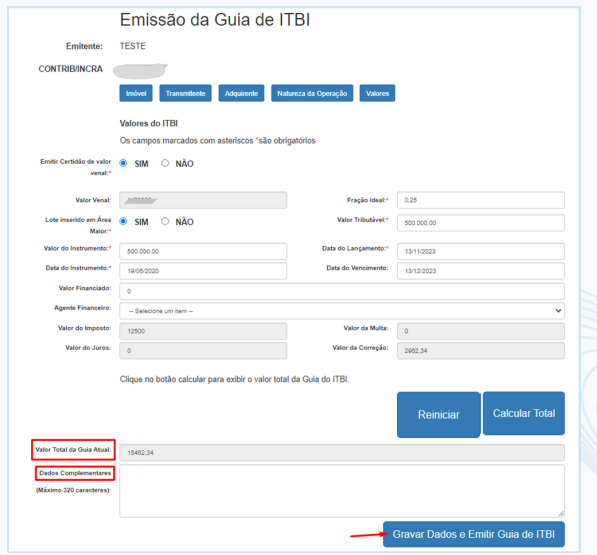

### Valores

Para a opção de COMPRA E VENDA COM FINANCIAMENTO

Ao selecionar a opção de Compra de Venda com Financiamento o sistema solicitará ao usuário resposta a pergunta sobre o financiamento realizado pelo adquirente de acordo com a documentação da transação.

Somente selecione "sim" se for financiado pelo Sistema Financeiro Habitacional-SFH ou pelo Sistema Financeiro Imobiliário-SFI e em 60 ou mais prestações.

Para consórcio ou parcelamento, selecione "não".

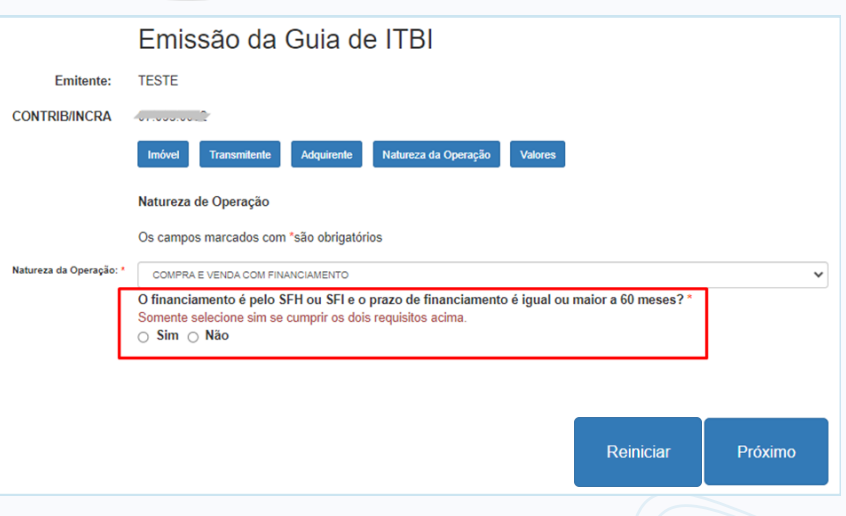

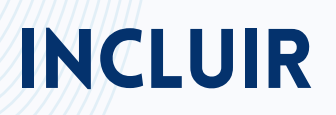

Somente preencha os "Dados Complementares" para colocar informações adicionais, como de futura unidade.

#### **Confira todos os dados da guia antes da emissão.**

Clique em "Gravar Dados e Emitir Guia de ITBI" para gerar a guia.

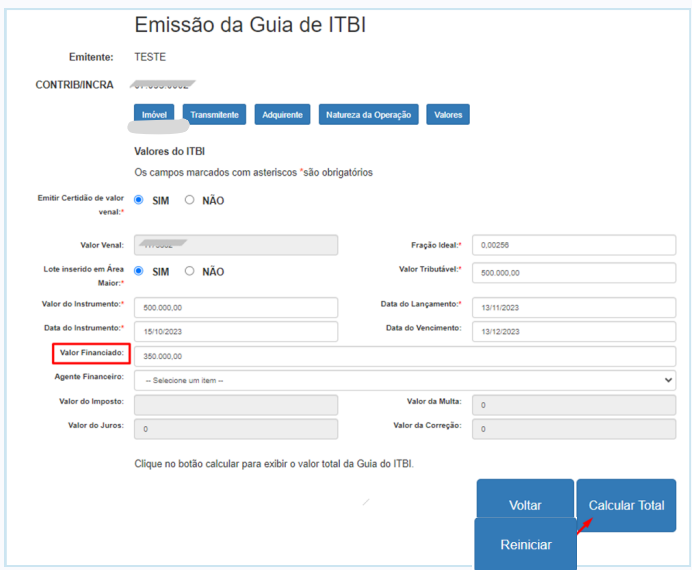

**OBS 1: Clicar APENAS 1 VEZ no botão GRAVAR DADOS E EMITIR A GUIA DE ITBI, pois o sistema pode apresentar lentidão e ao clicar várias vezes serão geradas várias guias.**

 $da(s)$ **16 OBS 2: Se ocorrer a emissão de mais de uma guia, o usuário deverá realizar o cancelamento guia(s) incorretas, somente se não estiver paga. (ver item referente a CANCELAMENTO DE GUIA)**

O sistema irá abrir a guia e a Certidão de Valor Venal, se foi solicitada, em janelas distintas.

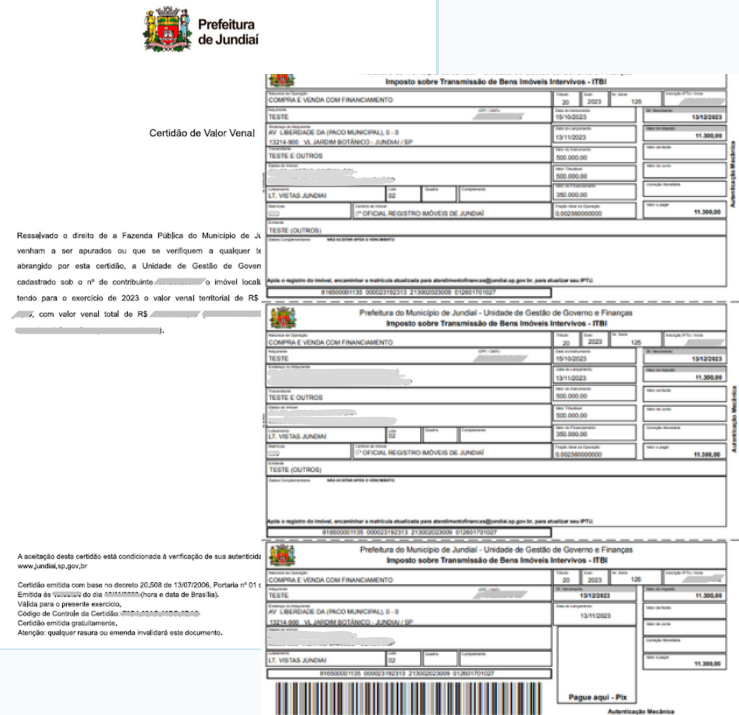

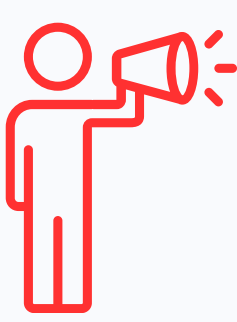

**Obs: Caso as janelas não abram, verifique se a janela pop-up está habilitada.**

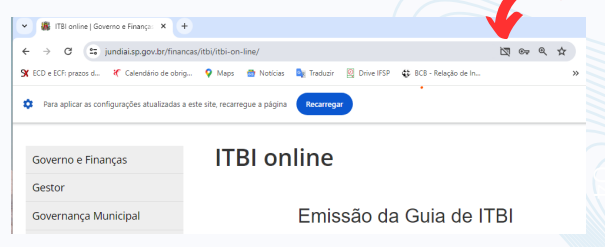

## ALTERAR

Essa opção deverá ser selecionada para **EMISSÃO DE GUIA COMPLEMENTAR.**

A guia complementar **SOMENTE** deverá ser emitida, caso a guia emitida anteriormente estiver **PAGA** e conter **INCORREÇÕES**.

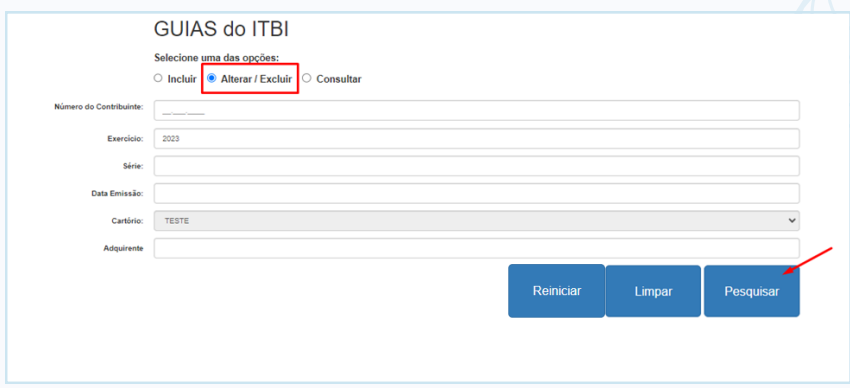

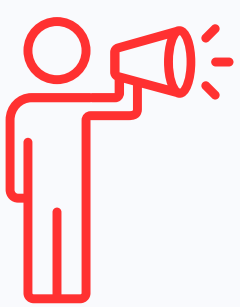

**O campo "IPTU/INCRA" NÃO pode ser alterado.**

**A guia só pode ser alterada quando foi paga. Se a guia NÃO estiver paga, deve ser cancelada e emitida uma nova guia.**

## ALTERAR

#### Para alterar a guia, selecione

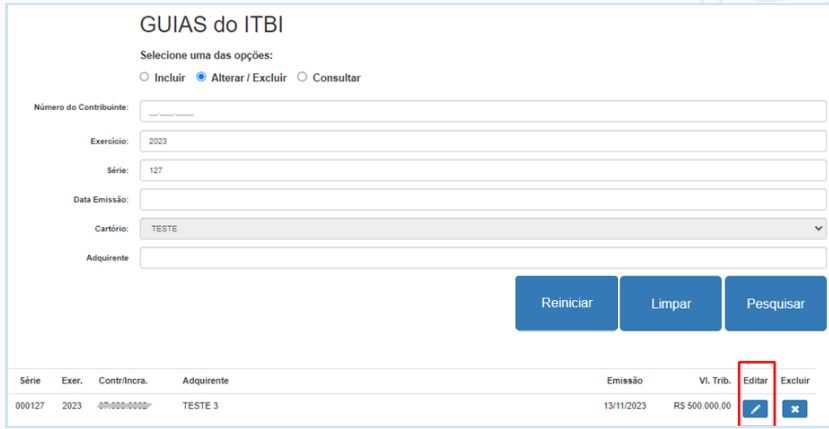

Corrija o(s) campo(s) necessário(s) e clique em "Calcular Total". Confira se todos os dados estão corretos. Após, clique em "Gravar Dados e Emitir Guia de ITBI"

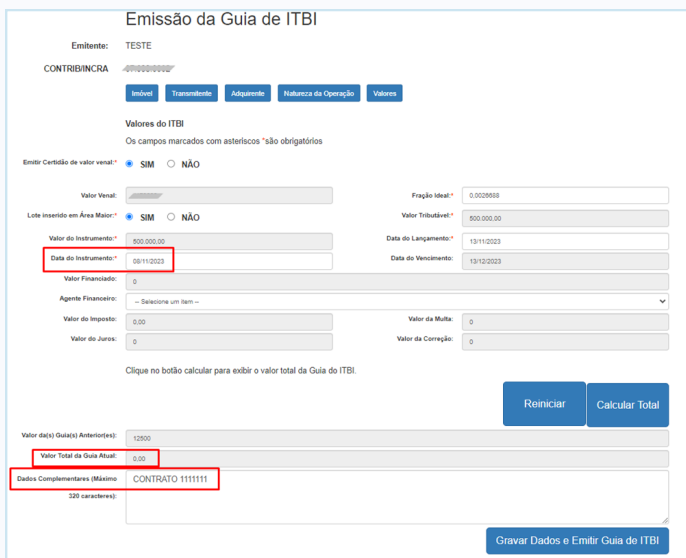

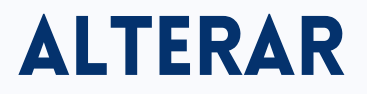

No campo "Dados Complementares" aparecerá a informação referente a qual guia a guia complementar está relacionada.

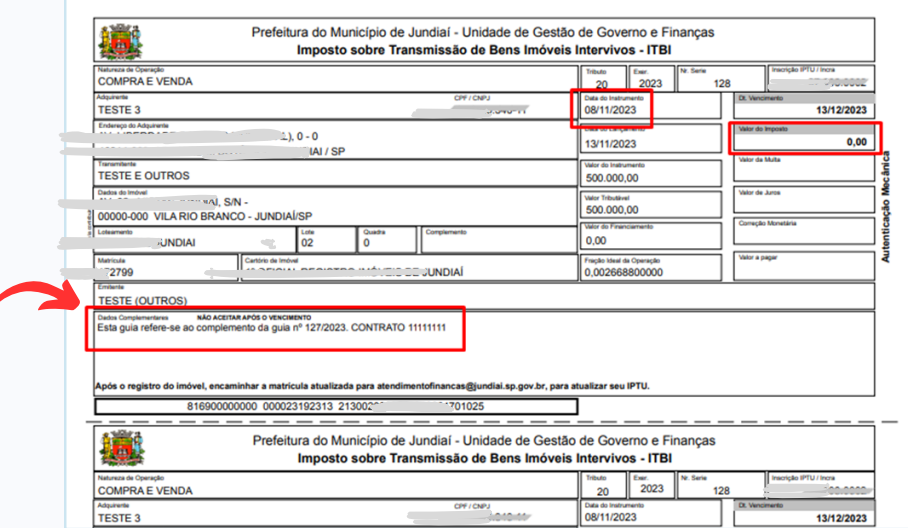

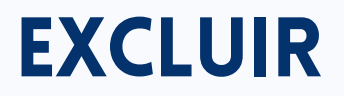

Para Cancelamento de Guia **NÃO PAGA** selecione "Alterar/Excluir".

Preencha o campo "Exercício", e mais algum outro campo e clique em "Pesquisar".

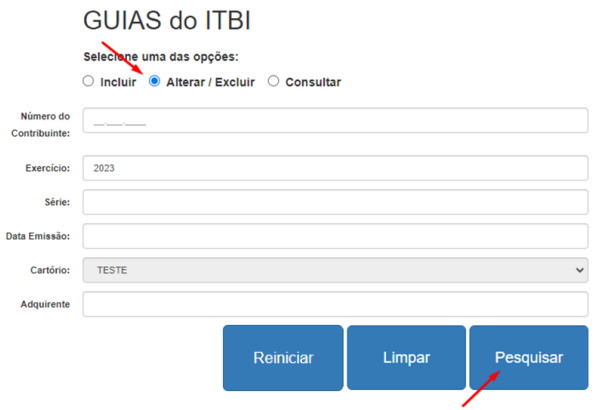

Ao localizar a guia na lista de pesquisa, clicar em "Excluir"

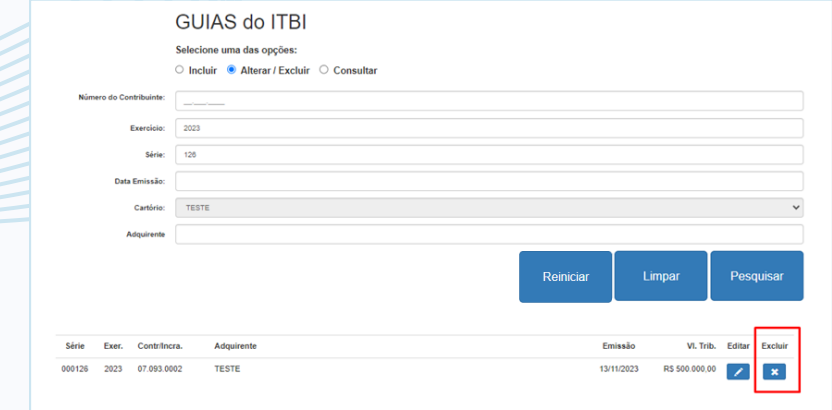

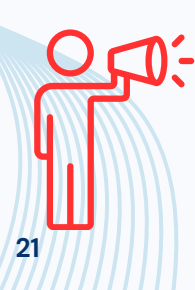

**Somente guias NÃO PAGAS podem ser canceladas.**

**Para retificar dados de guia já paga, clique em "Editar".**

## **EXCLUIR**

Preencha o campo "Motivo do Cancelamento" e clique em "SIM" para cancelar a guia.

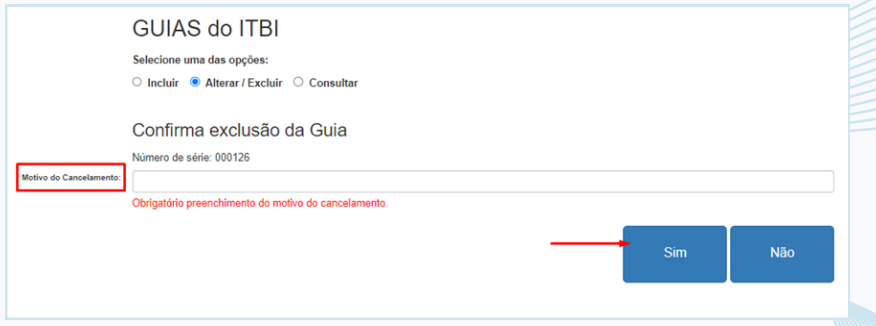

#### Tela guia já cancelada:

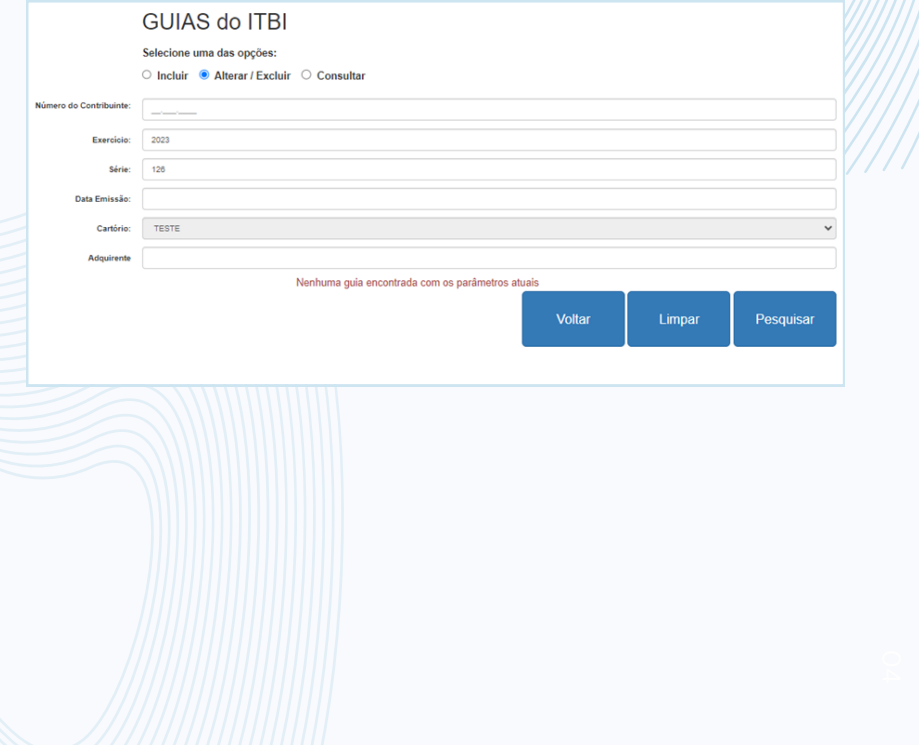

### CONSULTAR

Selecione "Consultar" para ver as guias emitidas. Preencher os dados do campo "Exercício" e mais algum outro campo e clique em "Pesquisar"

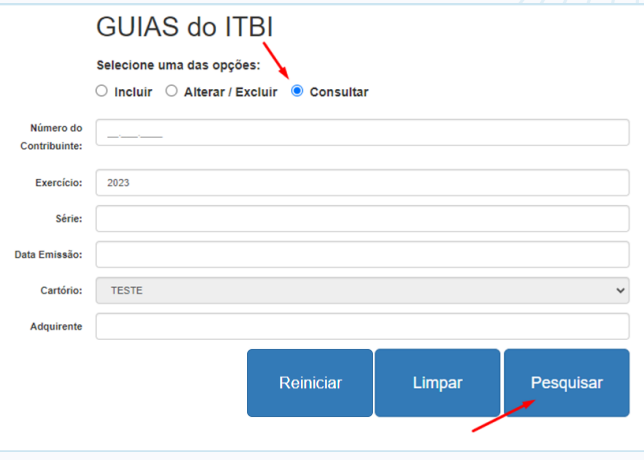

#### Ao localizar a guia na lista da pesquisa, clique em **Q**

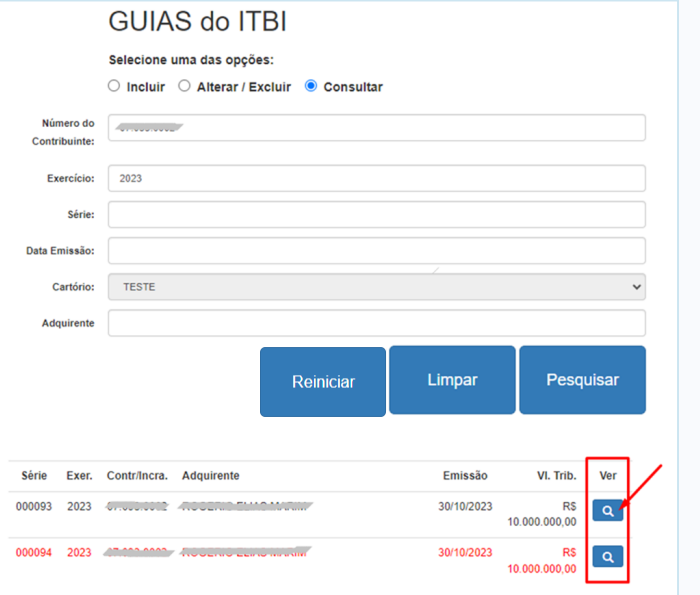

### CONSULTAR

#### Tela de consulta de guia emitida.

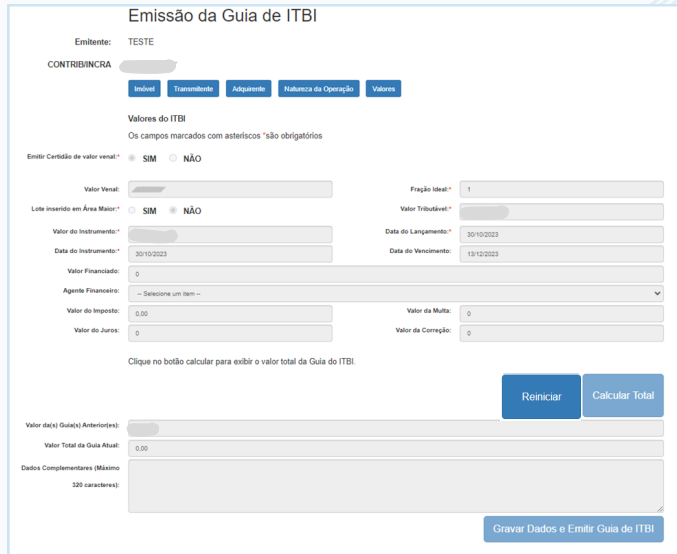

#### Tela de consulta de guia cancelada.

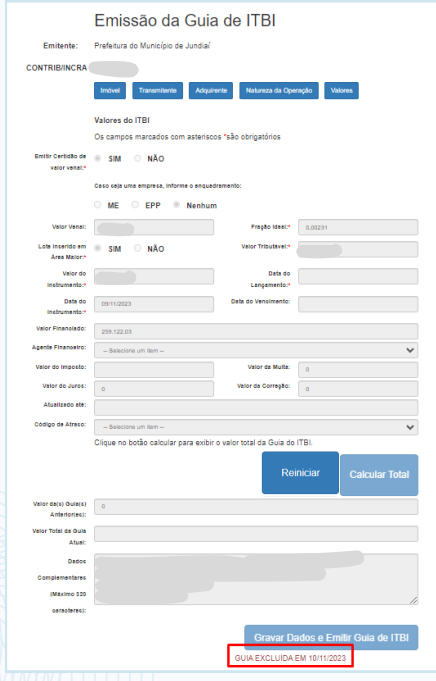

## EMISSÃO DE 2ª VIA

Em "Lançamento de Guia", selecione "Emissão de 2ª Via". Preecha os campos e clique em "Pesquisar".

> Lancamento de quia Faz a manutenção e Consulta das quias de ITBI.

Emissão de 2<sup>ª</sup> via Consulta de quias para emissão da 2<sup>ª</sup> via.

Relatório de guias emitidas / canceladas Faz a emissão de relatórios das guias emitidas e canceladas.

Simulação e Atualização Monetária do ITBI Realiza a simulação e atualização monetária ITBI.

**Consulta de Guias Pagas** Faz a emissão de relatórios das guias lançadas e pagas.

Para a consulta da 2ª via de uma guia, preencha o campo do "Exercício" e mais algum campo. Clique em "Pesquisar".

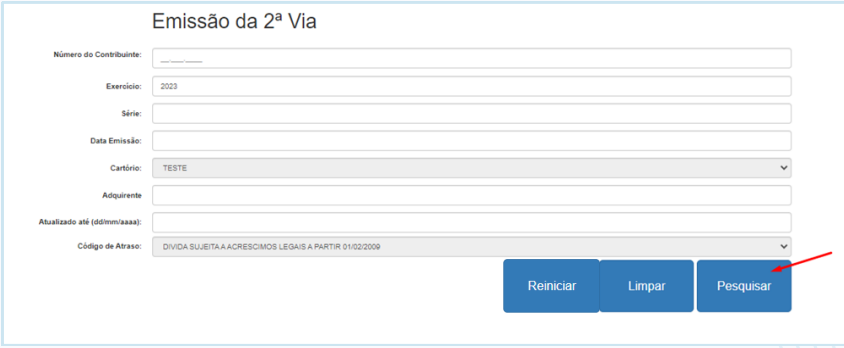

### EMISSÃO DE 2ª VIA

Em "Lançamento de Guia", selecione "Emissão de 2ª Via". Preencha o campo do "Exercício" e mais algum campo. Clique em "Pesquisar".

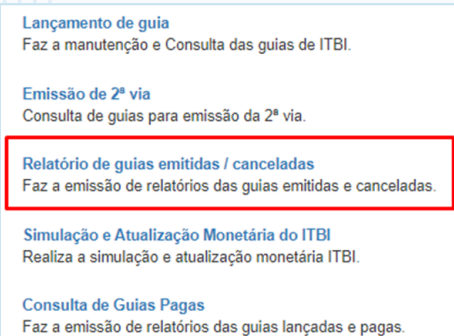

Ao localizar a guia na lista de pesquisa, clicar em "2ª via" que abrirá uma nova janela com a guia.

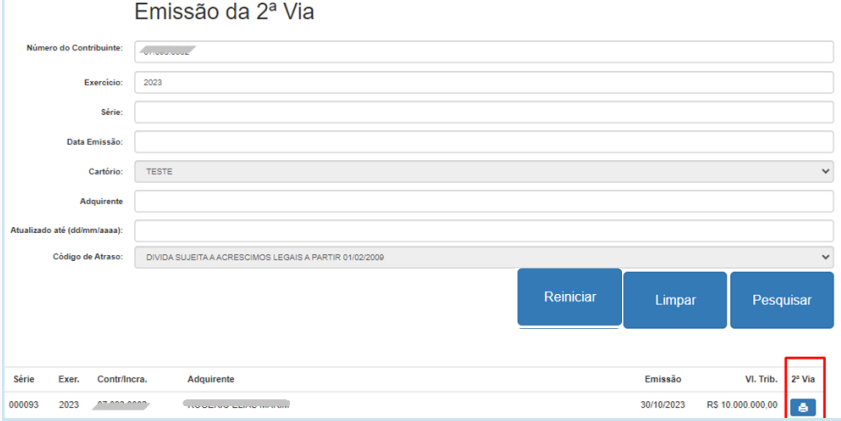

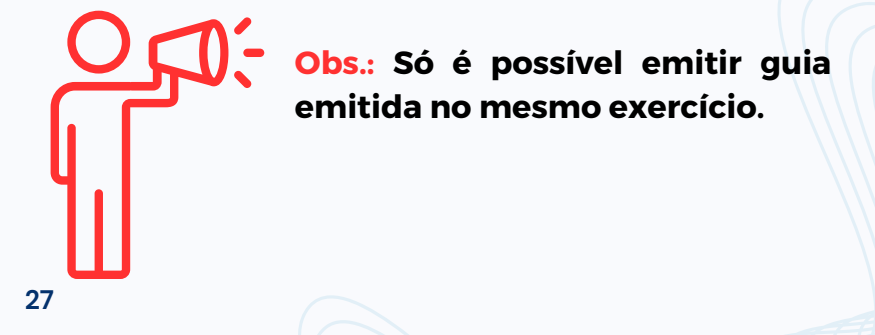

### RELATÓRIO DE GUIAS EMITIDAS/CANCELADAS

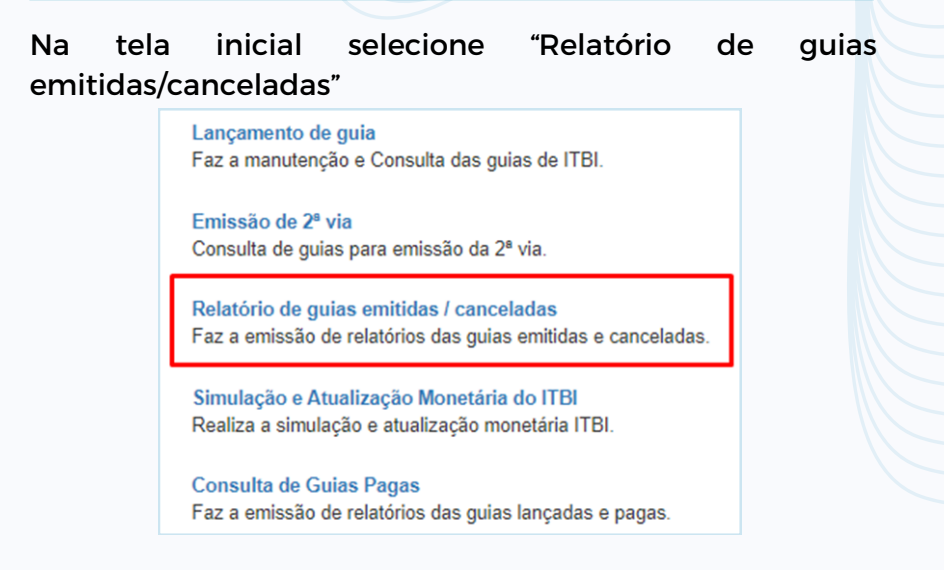

Para a gerar o Relatório de Guias Emitidas/Canceladas, preencha o período ou mais campos disponíveis para localizar a guia. Clique em "Enviar".

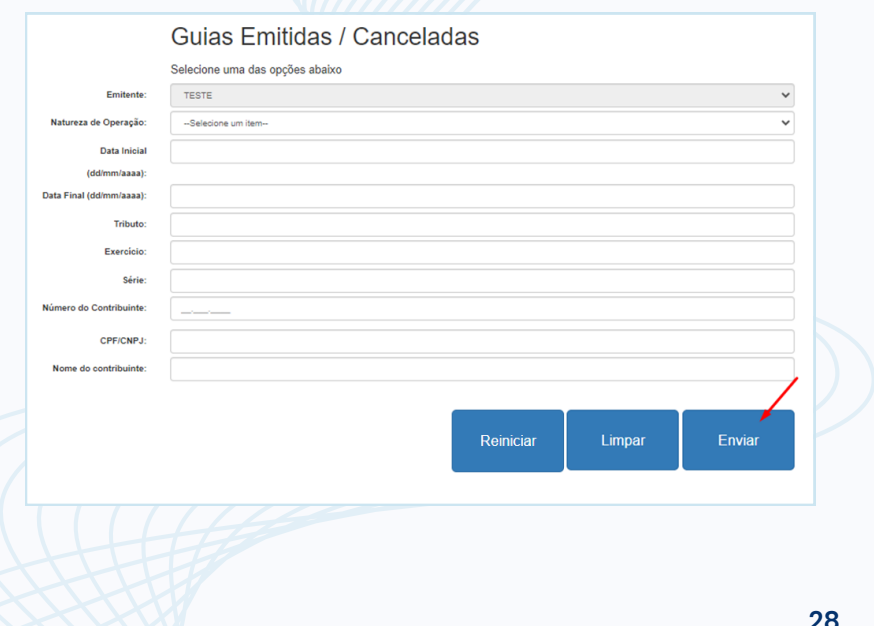

### RELATÓRIO DE GUIAS EMITIDAS/CANCELADAS

#### Tela do Relatório de guias emitidas/canceladas.

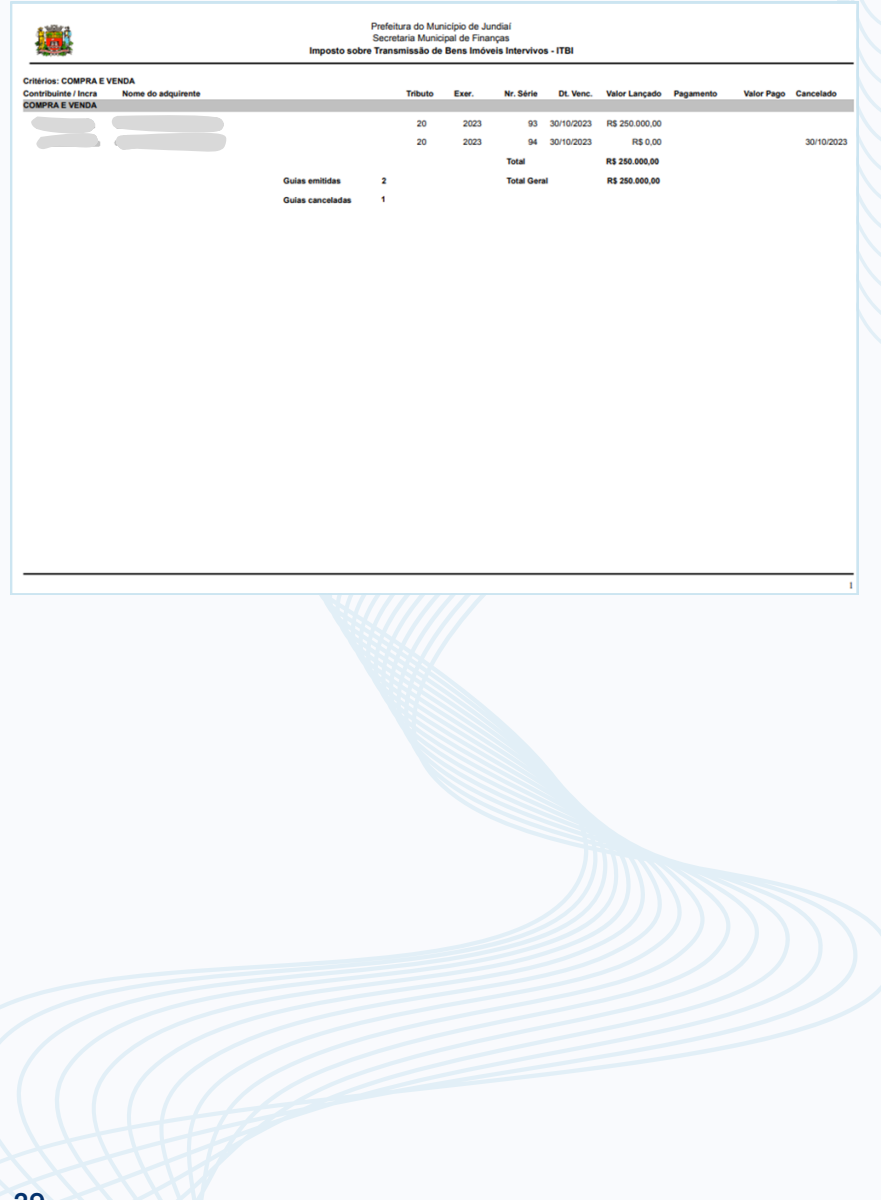

### SIMULAÇÃO E ATUALLIZAÇÃO MONETARIA DO ITBI

Para simular o valor do imposto a pagar ou verificar o valor atualizado do instrumento, clique em "Simulação e Atualização Monetária ITBI".

> Lançamento de guia Faz a manutenção e Consulta das quias de ITBI.

Emissão de 2ª via Consulta de guias para emissão da 2<sup>ª</sup> via.

Relatório de guias emitidas / canceladas Faz a emissão de relatórios das quias emitidas e canceladas.

Simulação e Atualização Monetária do ITBI Realiza a simulação e atualização monetária ITBI.

Consulta de Guias Pagas Faz a emissão de relatórios das quias lançadas e pagas.

Selecione o tipo de transação na "Natureza da Operação", preencha os demais campos, no que couber, e clique em "Calcular".

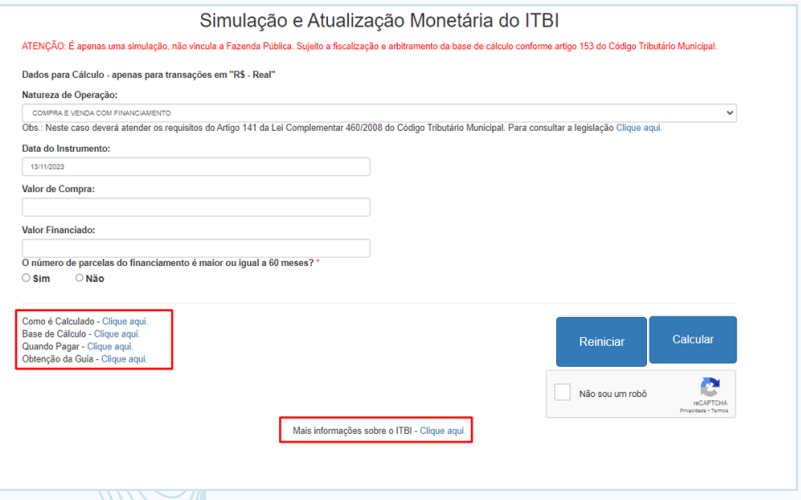

### **CONSULTA DE GUIAS PAGAS**

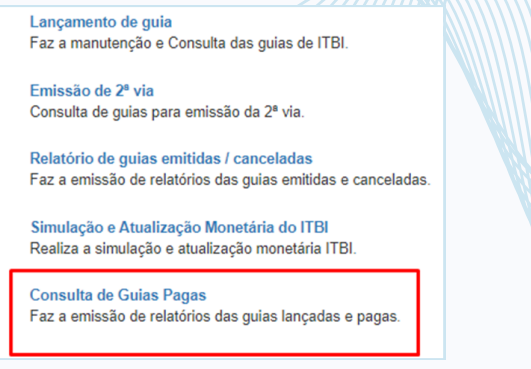

Após clicar em "Consulta de Guias Pagas", preencha os campos abaixo e clique em "Imprimir".

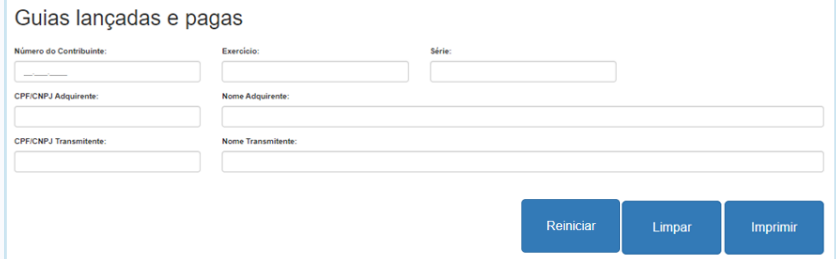

#### Tela do Relatório de guias pagas

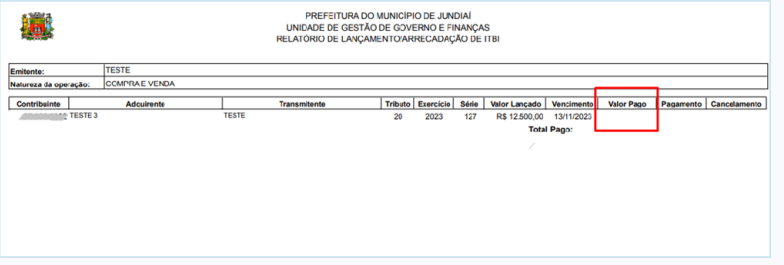

**Obs.: A baixa do pagamento no sistema leva 2 a 4 dias úteis, variando de acordo com a instituição financeira em que o imposto foi pago.**

# LEGISLAÇÃO E LINKS

LEGISLAÇÃO MUNICIPAL <https://jundiai.sp.gov.br/financas/legislacao/>

CÓDIGO TRIBUTÁRIO NACIONAL [https://www.planalto.gov.br/ccivil\\_03/leis/l5172compilado.](https://www.planalto.gov.br/ccivil_03/leis/l5172compilado.htm) [htm](https://www.planalto.gov.br/ccivil_03/leis/l5172compilado.htm)

CONSTITUIÇÃO FEDERAL [https://www.planalto.gov.br/ccivil\\_03/constituicao/constit](https://www.planalto.gov.br/ccivil_03/constituicao/constituicao.htm) [uicao.htm](https://www.planalto.gov.br/ccivil_03/constituicao/constituicao.htm)

ITBI online <https://jundiai.sp.gov.br/financas/itbi/itbi-on-line/>

ITBI - Informações <https://jundiai.sp.gov.br/financas/itbi/>

FICHA CADASTRAL [https://jundiai.sp.gov.br/financas/wp](https://jundiai.sp.gov.br/financas/wp-content/uploads/sites/12/2023/11/ficha-cadastral-itbi-online.pdf)[content/uploads/sites/12/2023/11/ficha-cadastral-itbi](https://jundiai.sp.gov.br/financas/wp-content/uploads/sites/12/2023/11/ficha-cadastral-itbi-online.pdf)[online.pdf](https://jundiai.sp.gov.br/financas/wp-content/uploads/sites/12/2023/11/ficha-cadastral-itbi-online.pdf)